## PDF 使いこなし校正記号スタンプの使い方

2023 年 5 月 29 日更新

永和印刷のホームページからダウンロードしていただいた校正記号スタンプは、Acrobat Reader や Foxit PDF Reader で使用する PDF バージョンと、I Love PDF などで画像貼りこみ用に使用す る PNG バージョンの 2 種類を用意いたしました。それぞれのソフト, ツールによって使用できる までのプロセスが異なりますので、以下の使用方法を参考にしてください。

#### ☆共通(ダウンロード)

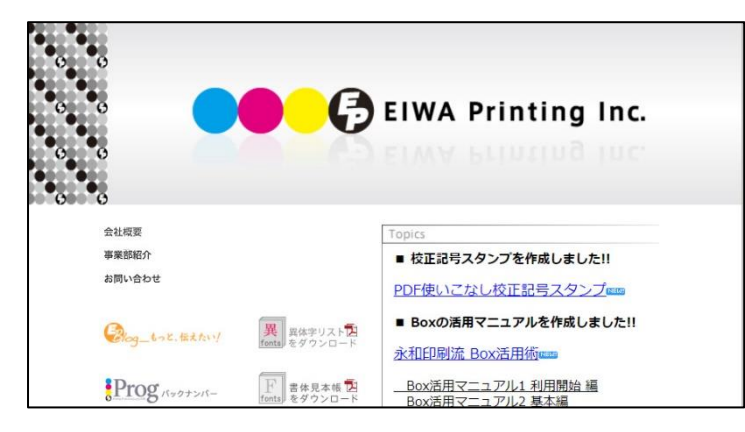

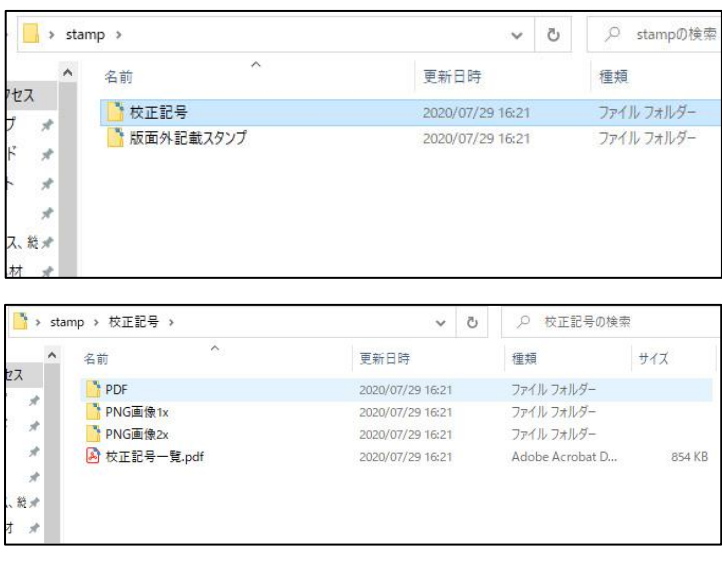

- $\mathbf{1}$ 永和印刷のホームページ (http://eiwap.com)のトップページの「PDF 使いこ なし校正記号スタンプトをクリックする とダウンロードが開始されます。
- 2 ダウンロードファイル(stamp.zip)をご 自身の使いやすい場所に移動・保存して ください。 ※ZIP ファイルなので、解凍された(した) 状態のフォルダを保存してください
- 3 stamp フォルダ内には「校正記号」「版面 外記載スタンプ| 「創業 70 年記念新ス タンプ| が用意してあります。
- 4 各フォルダ内は「PDFI「PNG画像 1xl [PNG 画像 2x] の 3 つと [一覧.pdf] で構成されています。

以上で準備は完了です。目的にあわせて、以下のページにお進みください

- →p.2 校正記号一覧
- →p.3 版面外記載スタンプ一覧
- →p.4 創業70年記念 新スタンプ一覧
- →p.5 Acrobat Reader をご利用の場合 (PDF をスタンプ登録)
- →p.6 Foxit PDF Reader をご利用の場合 (PDF をスタンプ登録)
- →p.7 I Love PDF など画像として利用される場合 (PNG を貼り付け)

### 校正記号一覧

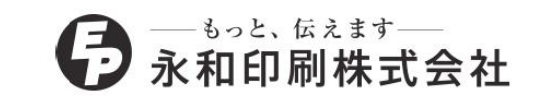

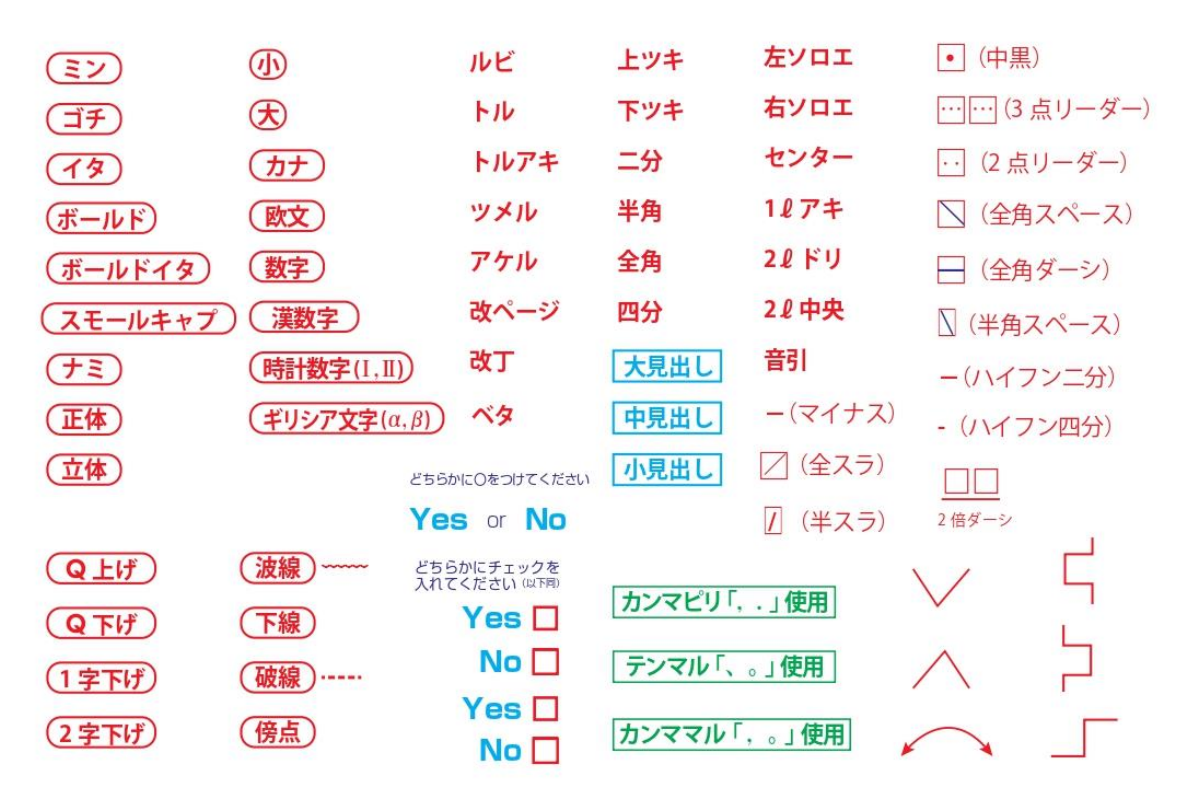

#### PDF 使いこなし校正記号スタンプの使い方

ダウンロードしていただいた校正記号スタンプは、PDF・PNG 画像 1x・PNG 画像 2x の3 種類を 用意しています。

◆Acrobat Readerのスタンプ機能を使う場合………PDF

◆I Love PDF などで画像貼りこみで使う場合………PNG 画像 1x or 2x (サイズが異なります)

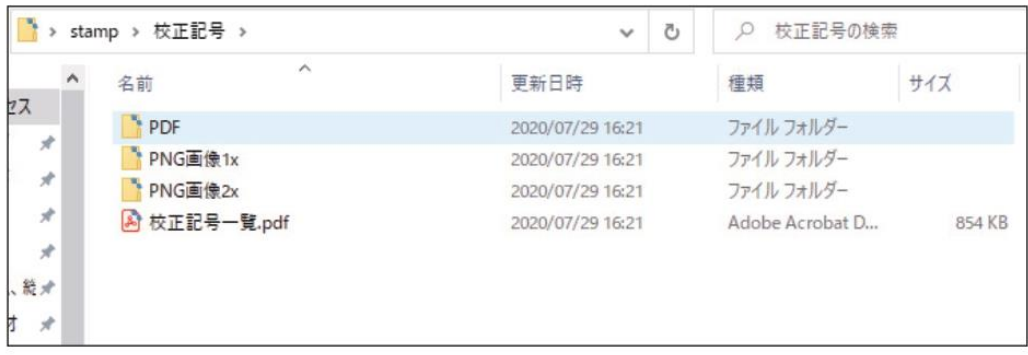

詳しい利用方法は「使い方はこちら」(http://www.eiwa-p.com/stamphowto.pdf)をご覧ください。

- もっと、伝えます-版面外記載スタンプ 一覧 第二部公司 永和印刷株式会社

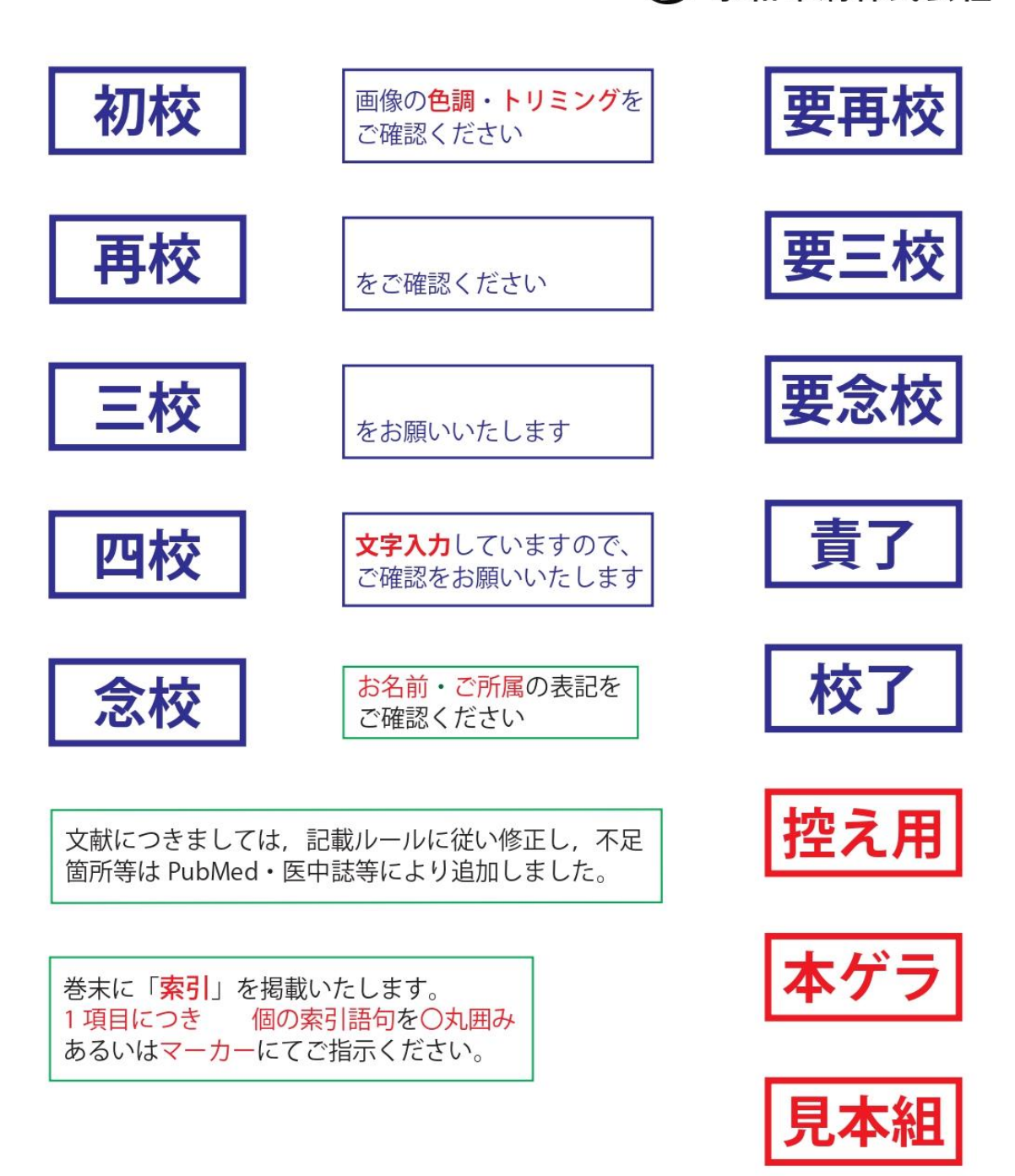

#### PDF 使いこなし校正記号スタンプの使い方

ダウンロードしていただいた校正記号スタンプは、PDF・PNG画像1x・PNG画像2xの3種類を 用意しています。

◆Acrobat Reader のスタンプ機能を使う場合 ……… PDF

◆I Love PDF などで画像貼りこみで使う場合………PNG 画像 1x or 2x (サイズが異なります)

詳しい利用方法は「使い方はこちら」(http://www.eiwa-p.com/stamphowto.pdf)をご覧ください。

### 創業70年記念 新校正スタンプ一覧

創業70年記念として、オリジナル Q 数表下敷きとふせんを配布させていただきました。 ふせんは使えばなくなってしまいますが、スタンプならず~っと使えます。70年にちなんで7個 のスタンプをご用意いたしました。赤字で息の詰まる校正ゲラのちょっとした癒しになれば幸い です。Prog とホームページの連動企画として、Foxit PDF Reader で設定をしてみてください。

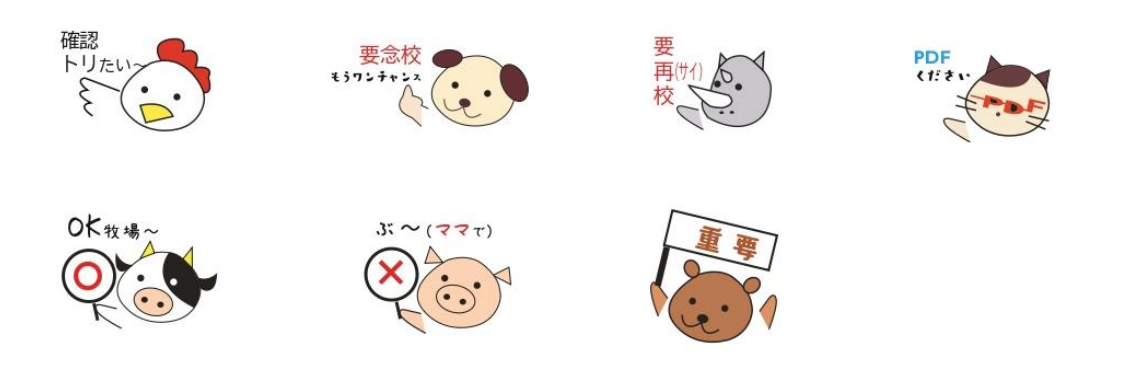

#### PDF 使いこなし校正記号スタンプの使い方

ダウンロードしていただいた校正記号スタンプは、PDF・PNG 画像 1x・PNG 画像 2x の 3 種類を 用意しています。

◆Foxit PDF Reader, Acrobat Reader のスタンプ機能を使う場合………PDF ◆I Love PDF などで画像貼りこみで使う場合………PNG 画像 1x or 2x (サイズが異なります)

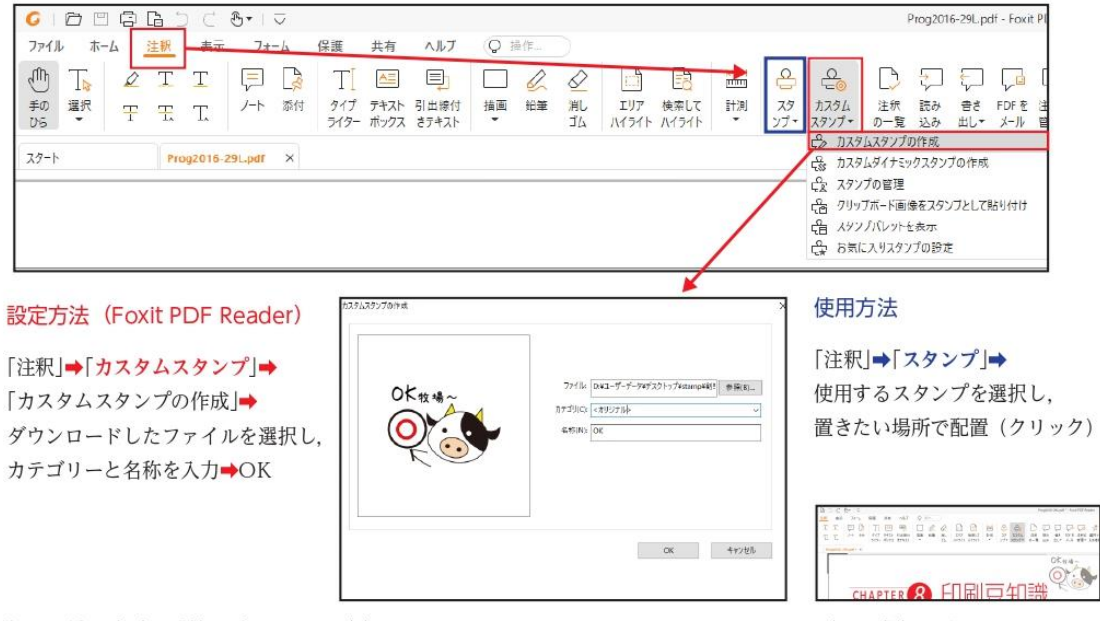

詳しい利用方法は「使い方はこちら」(http://www.eiwa-p.com/stamphowto.pdf)をご覧ください。

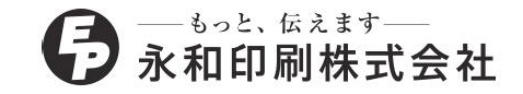

# ※Acrobat Reader をご利用の場合

Acrobat Reader でスタンプとして使用する場合、個別のスタンプの PDF をカスタムスタンプと して登録する必要があります。1 点ずつ登録しなくてはいけないため、事前準備に手間がかかりま すので、必要なものをご登録ください。

### )登録方法 (Acrobat Reader)

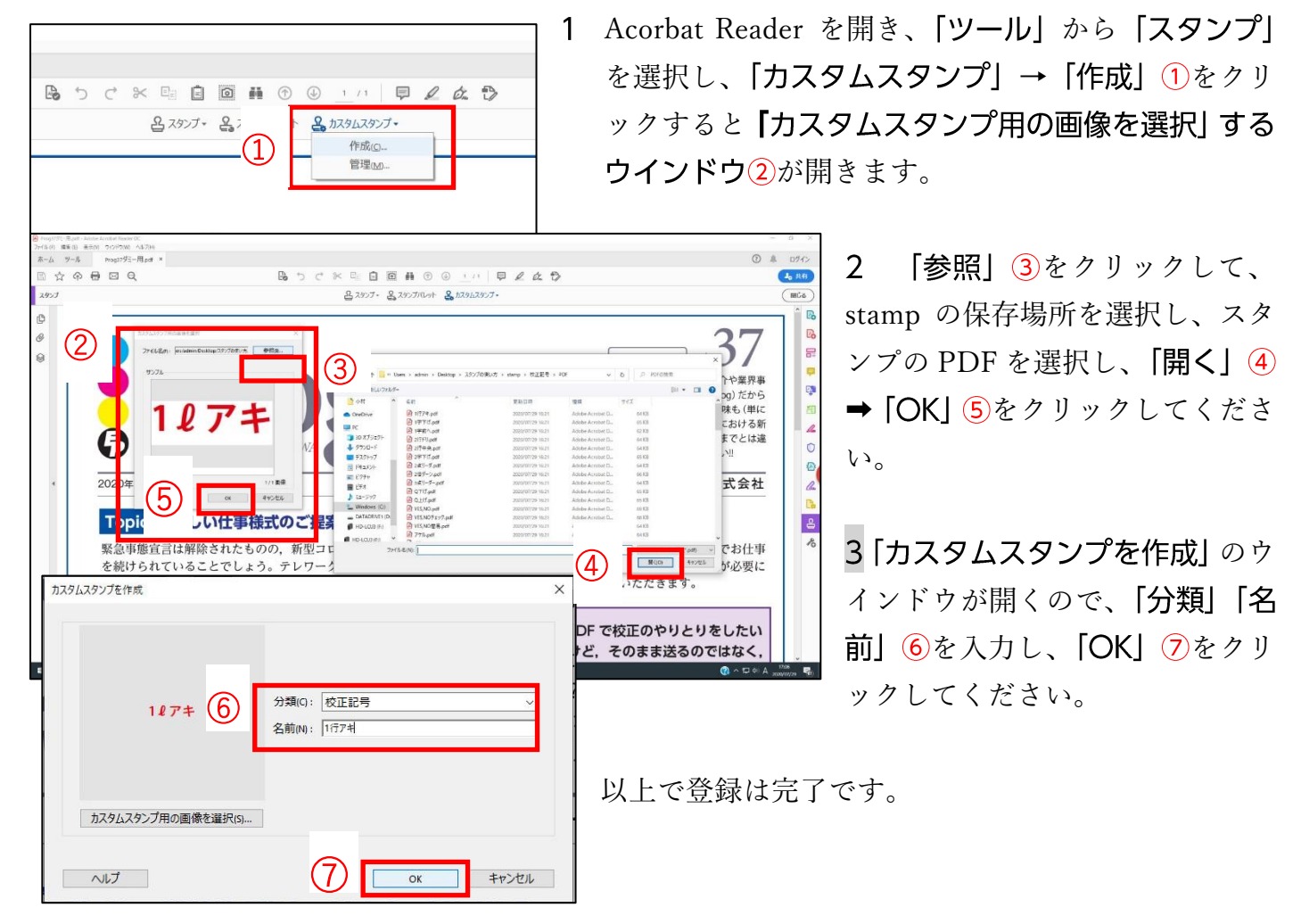

## 利用方法 (Acrobat Reader)

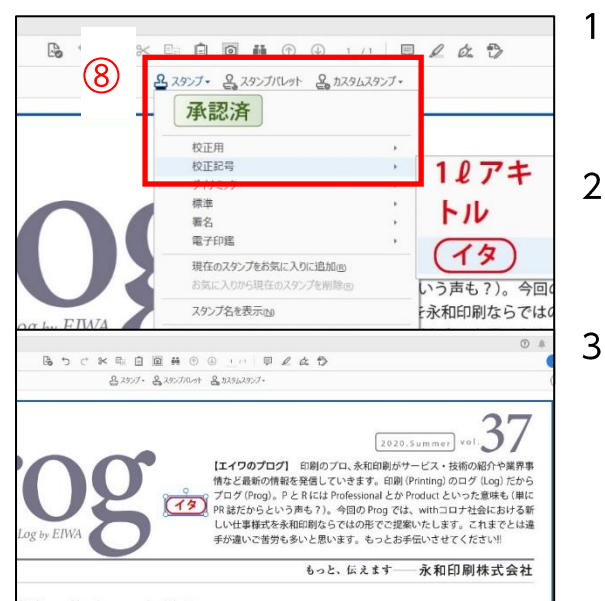

- 「スタンプ」 ⑧から「校正記号 (登録した分類名)」→ 校正記号を選択します。
- $\overline{2}$ 「ユーザー情報の設定」のウインドウが開きます。 情報を入力する必要がなければ「完了」をクリック。
- 3 スタンプが押されます。移動やサイズ変更はクリック することで可能です。

# ※ Foxit PDF Reader をご利用の場合

Foxit PDF Reader でスタンプとして使用する場合、個別のスタンプの PDF をカスタムスタンプ として登録する必要があります。1 点ずつ登録しなくてはいけないため、事前準備に手間がかかり ますので、必要なものをご登録ください。

# ○登録方法 (Foxit PDF Reader)

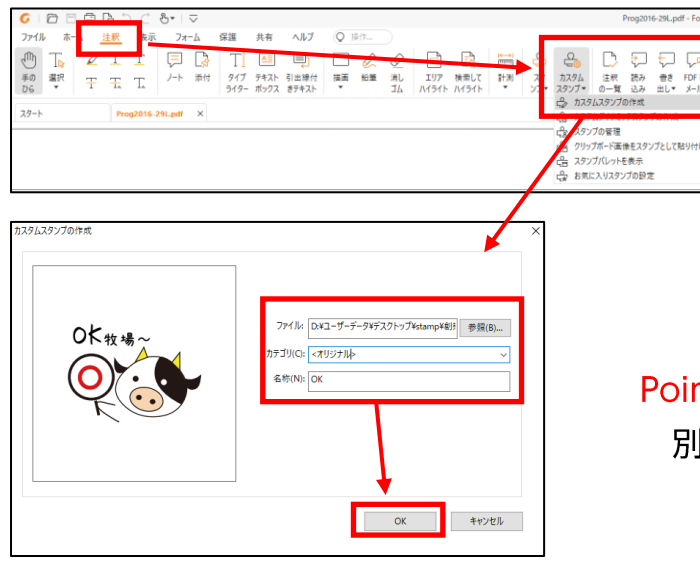

- 「注釈| ➡「カスタムスタンプ| ➡「カス **1** タムスタンプの作成」をクリック。
- 2 「参照」から stamp の保存場所を選択し、 スタンプの PDF を選択し、「カテゴリ」「名 称| を入力→ [OKI。

Point! 複数種のスタンプを登録する際は、カテゴリ 別に分類しておくと使用するのに便利!!

## )利用方法(Foxit PDF Reader)

1 「注釈| ➡「スタンプ| ➡スタンプを選択します。

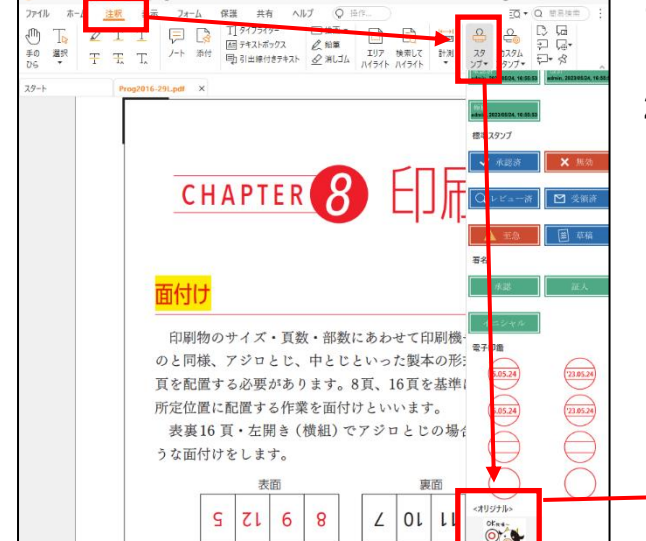

**2** スタンプが半透明で表示されるので、配置したい場 所でクリック。

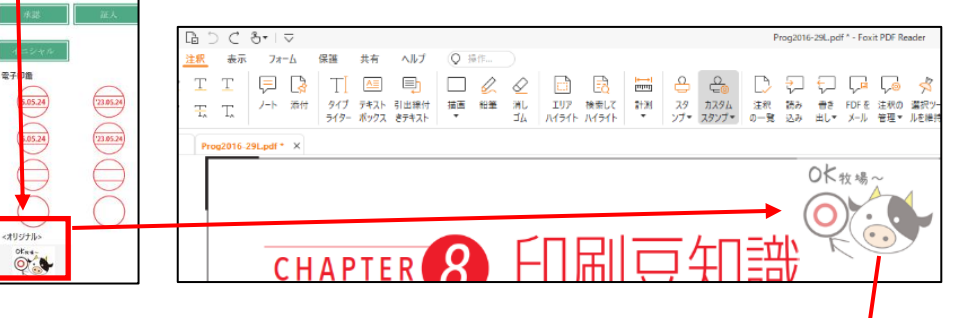

「カスタムスタンプ」→「カスタムスタンプの管理」で Point!

 $\Box$ 

自分好みの表示設定が可能です!!

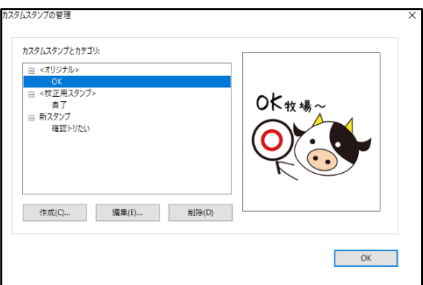

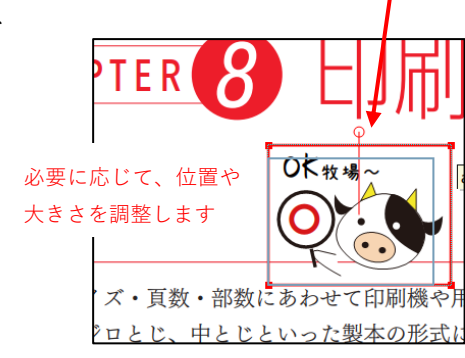

# ※I Love PDF などの画像貼りこみ機能でご利用の場合

I Love PDF にもスタンプ機能がありますが、複数ページの同じ場所に置く機能のため、校正記 号スタンプとして利用することができませんが、「PDF を編集」を使って PNG 画像を貼りこむこ とが可能です。こちらは登録が必要ありません。

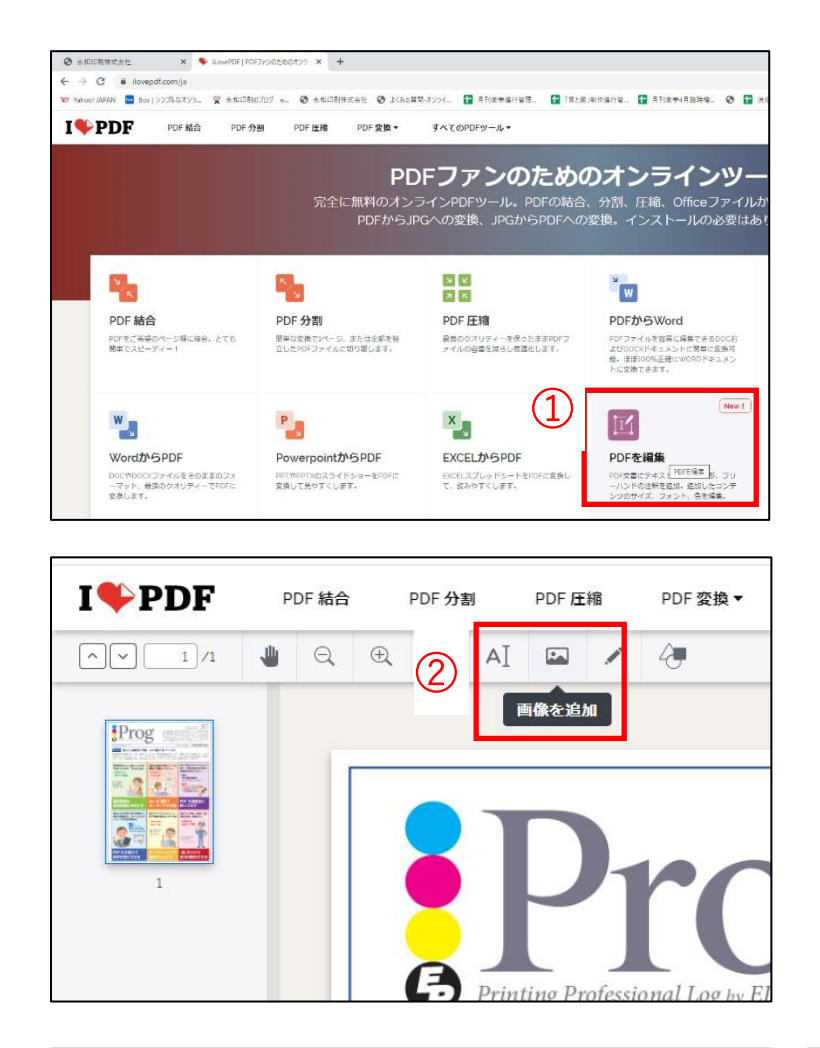

 $\mathbf{1}$ ブラウザで I Love PDF を検索し、サイ トを開きます。メニューの中の「PDF を 編集」(1)をクリックして、「PDFを選択 画面から呼び出します。

- $\overline{2}$ 「画像の追加」②をクリックし、stamp の保存場所を選択し、校正記号もしくは 版面外記載スタンプの「PNG 画像 x11 3を選択します。
- 3 校正記号を選択し、「開く」(4)をクリッ クすると、PDF に配置されます。

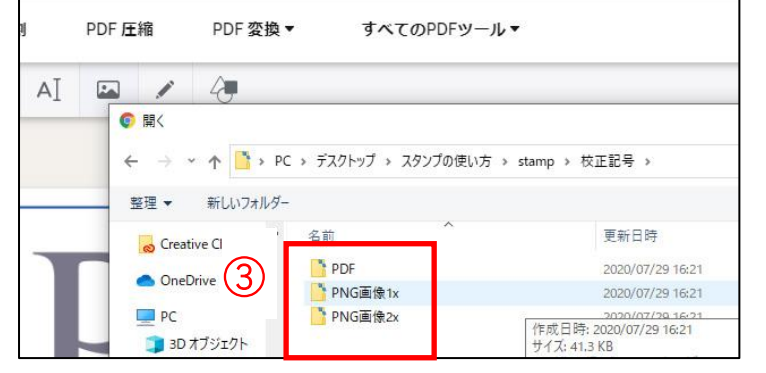

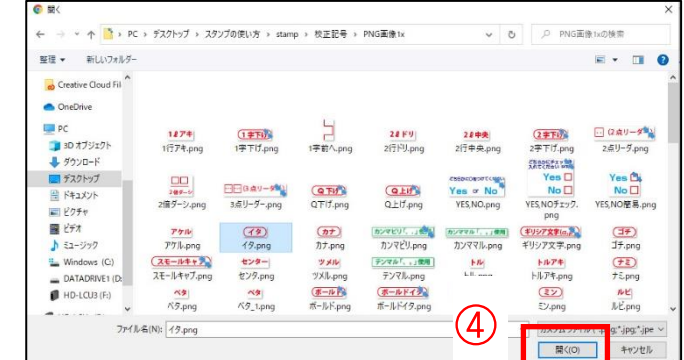

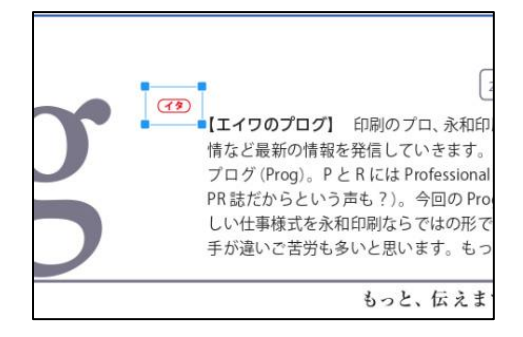

「PNG 画像 x1」は文字の大きさにあわせて作成しているので、大きく 使用したい場合は「PNG 画像 x2」をご利用ください。

※I Love PDF のご利用については、ご自身の判断と責任でお願いいたします。 永和印刷では一切の責任を負いかねることをご了承願います。